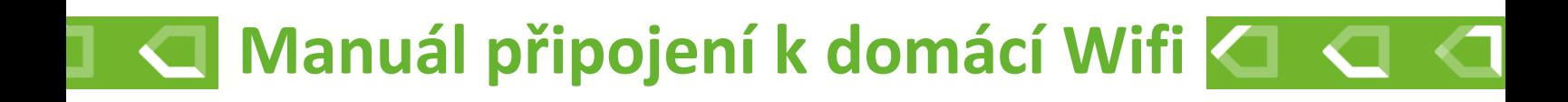

# Automatická regulace hoření **TimNet**

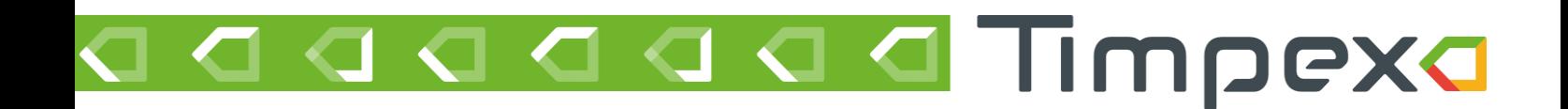

## Timpexa

### 1 PŘIPOJENÍ JEDNOTKY K DOMÁCÍ WIFI SÍTI

Po připojení jednotky k napájení začne jednotka vytvářet vlastní WiFi síť s názvem TIMPEX\_XX:XX:XX.

• X = adresa WiFi sítě; její poslední 4 znaky najdete na štítku nalepeném na jednotce (položka WiFi).

Poznámka: Jednotka bude vlastní síť vytvářet pouze 5 minut po připojení jednotky k napájení. Pokud se během této doby k WiFi síti jednotky nepřipojíte, síť zmizí. Pokud ji chcete znovu zobrazit, odpojte a znovu připojte napájení k jednotce.

1) Připojte se pomocí mobilního telefonu, tabletu nebo PC k WiFi síti jednotky Heslo pro připojení je 1234567890

*tip: Doporučujeme zatrhnout volbu "Připojovat automaticky". WiFi jednotky se během ukládání změn restartuje a může vás odpojit.*

- 2) Zapněte webový prohlížeč a do adresního řádku zadejte adresu 192.168.2.1
- 3) Za chvíli se zobrazí dostupné WiFi sítě v okolí. Vyberte Vaši domácí síť s připojením k internetu.
- 4) Zadejte heslo k Vaší WiFi síti
- 5) Klikněte na tlačítko připojit
- 6) Počkejte cca minutu, než se jednotka připojí k Vaší WiFi síti. O úspěšném připojení k síti budete informováni ve vrchní části s názvem Aktuální síť. Po úspěšném připojení zde uvidíte
	- o Název Vaší domácí WiFi sítě
	- o Číslo kanálu
	- o Vaší veřejnou IP adresu
	- o Sílu signálu síla signálu se udává v jednotkách dBm a platí pravidlo čím vyšší záporná hodnota, tím méně kvalitní signál. Pokud bude síla signálu přesahovat hodnotu -75 bBm, doporučujeme přemístit jednotku blíže k Vašemu routeru, případně přikoupit repeater (zařízení pro rozšíření WiFi pokrytí Vašeho routeru).
- 7) Na Vašem zařízení se odpojte od WiFi sítě jednotky.

## **Timpexa**

### 2 ŘEŠENÍ PROBLÉMŮ S PŘIPOJENÍM JEDNOTKY K DOMÁCÍ WIFI SÍTI

#### **Chci se připojit k WiFi jednotky. Jednotka ale žádnou síť nevytváří.**

• Jednotka vytváří síť jen 5 minut po připojení k napájení. Vypněte a zapněte napájení jednotky. Pak uvidíte WiFi síť Timpex\_XX:XX:XX . Heslo k připojení je 1234567890.

#### **Po zadání IP adresy 192.168.2.1 se mi nezobrazí žádná stránka.**

- Můžete být mimo dosah WiFi sítě jednotky. Přejděte se zařízením blíže k jednotce.
- Pokud máte k PC připojený síťový kabel k internetu, někdy je potřeba jej pro zobrazení stránky odpojit (občas se operační systém snaží najít adresu primárně na internetu a ne na WiFi síti jednotky).
- Pokud přistupujete přes mobilní telefon, je třeba v některých případech vypnout mobilní data (stejný důvod, jako v předchozím bodě).

#### **Rozhraní pro připojení k síti nereaguje nebo se mi neobjevuje seznam dostupných sítí.**

- Zkontrolujte, zda jste zařízením opravdu připojeni k WiFi síti jednotky.
- Jednotka nemusí být v dosahu žádné domácí WiFi sítě.
- Může být z nějakého důvodu zaseklý WiFi chip na jednotce. V takovémto případě proveďte tovární nastavení WiFi chipu (System – Factory reset), vyčkejte 1 minutu a opakujte proces připojení k síti.

#### **V sekci Aktuální síť (6) se nezobrazují údaje o mé síti, ke které jsem se již připojil.**

- Vyčkejte cca minutu. Je možné, že se jednotka k domácí síti pomocí vámi zadaných údajů ještě nepřipojila.
- Ujistěte se, že je jednotka v dosahu domácí WiFi sítě.
- Pokud se údaje o síti nezobrazí ani po minutě, proveďte restart WiFi chipu jednotky (System Restart)
- V případě, že by ani restart nepomohl, je možné, že proběhla špatná komunikace mezi Vašim routerem a jednotkou. V takovém případě proveďte tovární nastavení WiFi chipu (System – Factory reset), vyčkejte 1 minutu a opakujte proces připojení k síti.

#### **V sekci Aktuální síť se zobrazuje hláška "wrong password".**

• Zadali jste špatné heslo k síti. Proveďte tovární nastavení WiFi chipu (System – Factory reset), vyčkejte 1 minutu a opakujte proces připojení k síti.

#### **Jak poznám, že je jednotka v dosahu mé domácí WiFi sítě?**

- Vaše WiFi síť se zobrazí na seznamu dostupných sítí (3). Po úspšném připojení k síti zkontrolujte hodnotu Síla signálu (6). Ta by měla být mezi -20 dBm až -75 dBm.
- Pokud je záporná hodnota vyšší než -75 dBm (-76 dBm a více), doporučujeme přemístit jednotku blíže k Vašemu routeru, případně přikoupit repeater (zařízení pro rozšíření WiFi pokrytí Vašeho routeru).

#### **Nechci, aby byla jednotka připojena k jakékoliv WiFi síti.**

• Pokud chcete jednotku odpojit od WiFi sítě (zakázat připojení k WiFi), zvolte v sekci Připojení k síti volbu "Další nastavení > Zakázat WiFi Client mode". Tímto krokem se jednotka odpojí z WiFi sítě a přestane komunikovat se serverem (ve Vašem cloudovém účtu bude offline).

# Timpexa

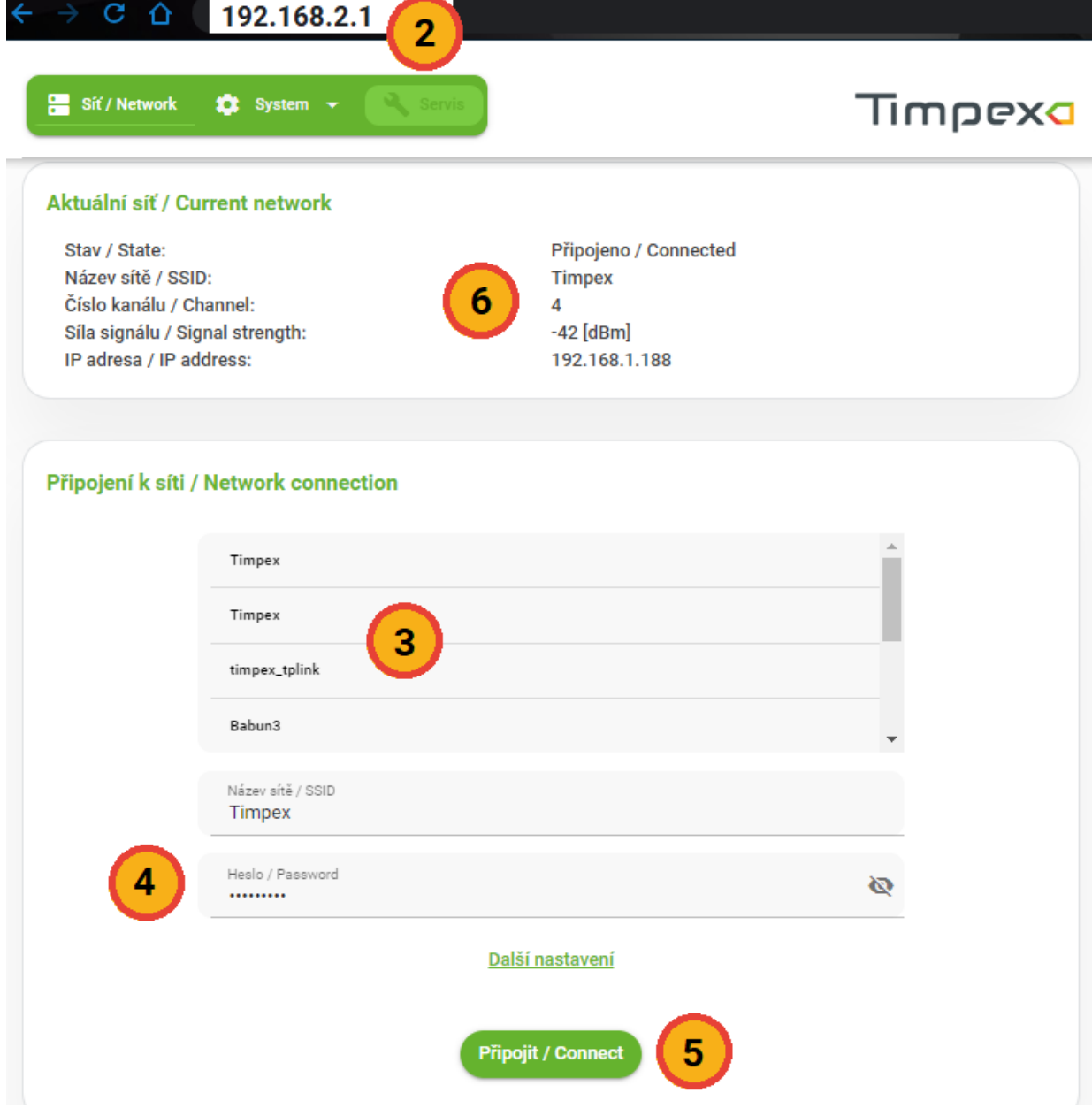